Updated as at Feb 2021

# **Parents Gateway**

A quickstart guide for Parents (Meetings feature on Parents Gateway)

Copyright © Ministry of Education, Singapore.

Aizy Store

Cantre Crette

Parants Gateway

Tunas Store

## **Meetings feature on Parents Gateway App (Booking not open)**

## **Meetings feature on PG App (Booking Close)**

**First, please ensure that you have downloaded and installed the latest version of the Parents Gateway App.** 

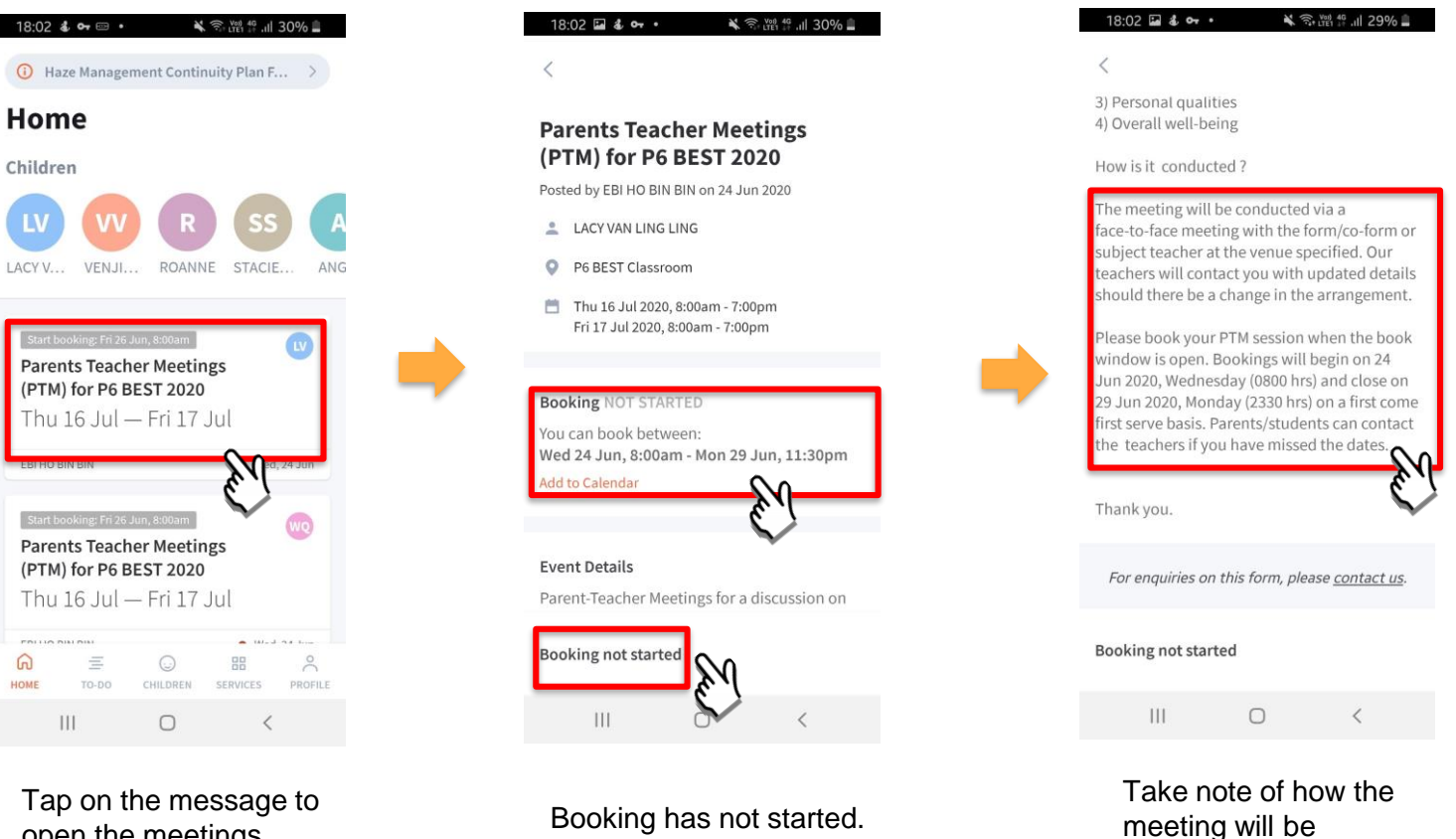

Take note of the dates

open the meetings feature

Copyright © Ministry of Education, Singapore.

conducted

## **Meetings feature on Parents Gateway App (Booking open)**

## **Meetings feature on PG App (Booking Open)**

**First, please ensure that you have downloaded and installed the latest version of the Parents Gateway App.** 

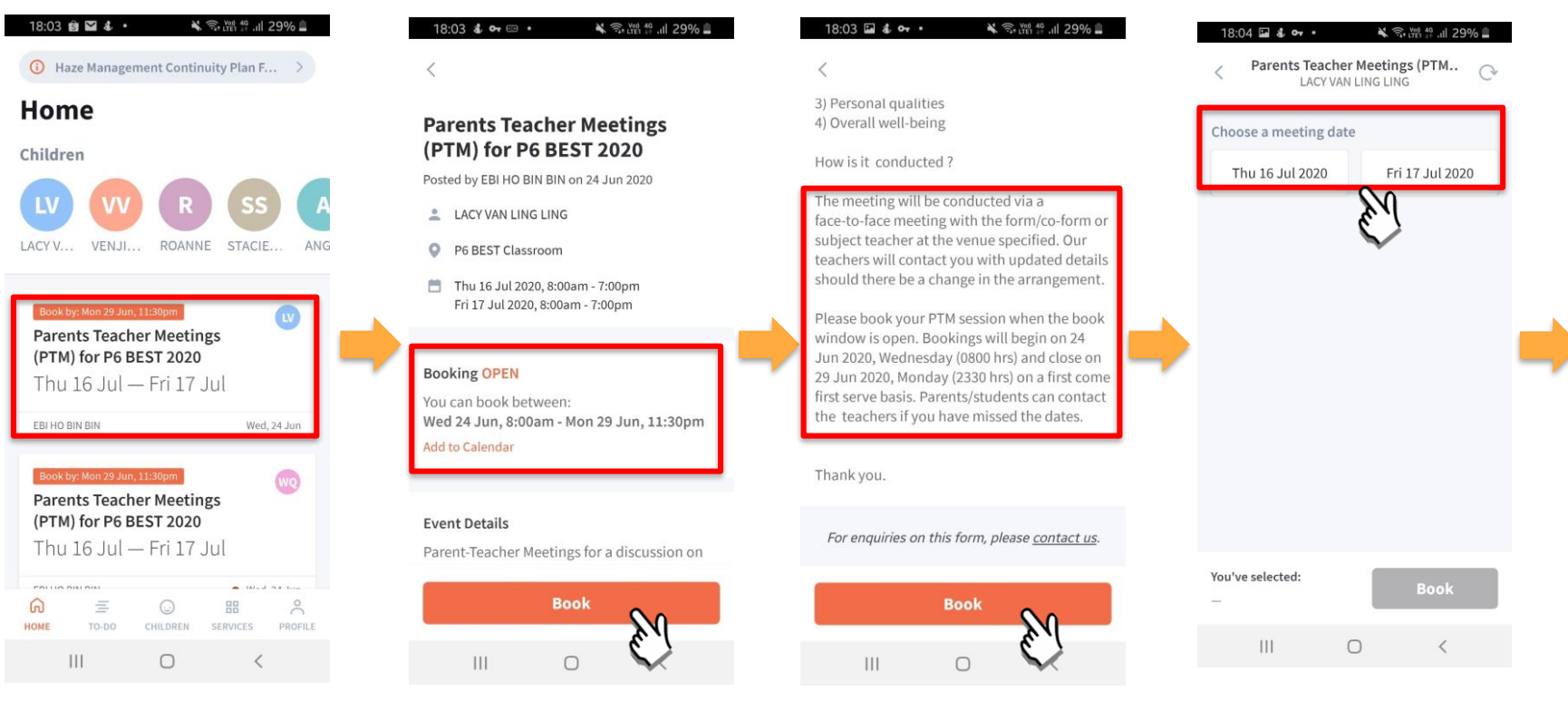

Tap on the message to open the meetings feature Booking is open. Tap on BOOK to start.

#### Tap on BOOK to start.

Tap on the date that you are available

## **Meetings feature on PG App (Booking Open)**

**First, please ensure that you have downloaded and installed the latest version of the Parents Gateway App.** 

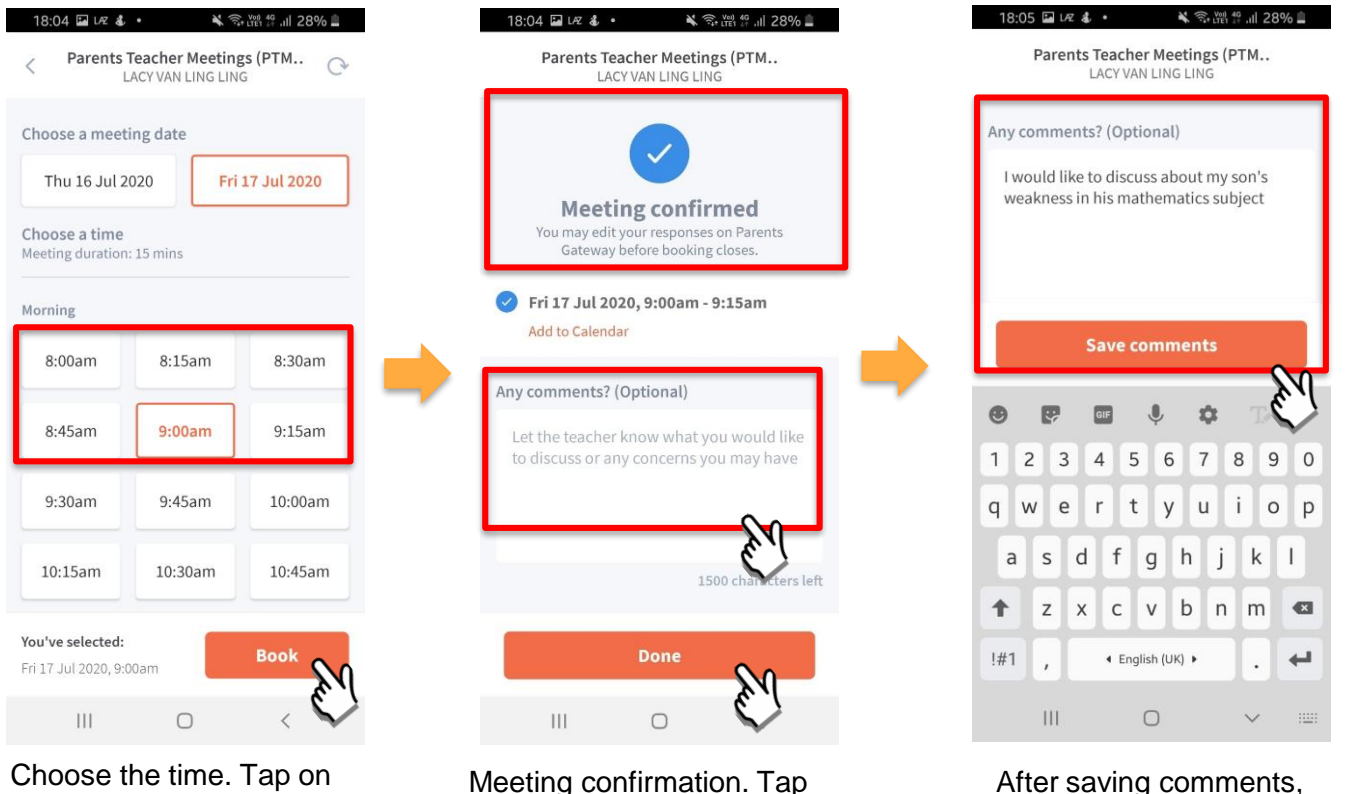

Choose the time. Tap on BOOK.

Meeting confirmation. Tap on box to leave **COMMENTS**.

Copyright © Ministry of Education, Singapore.

tap on DONE.

## **Meetings feature on Parents Gateway App (Add to Calendar)**

### **Meetings feature on PG App (Add to Calendar)**

**First, please ensure that you have downloaded and installed the latest version of the Parents Gateway App.** 

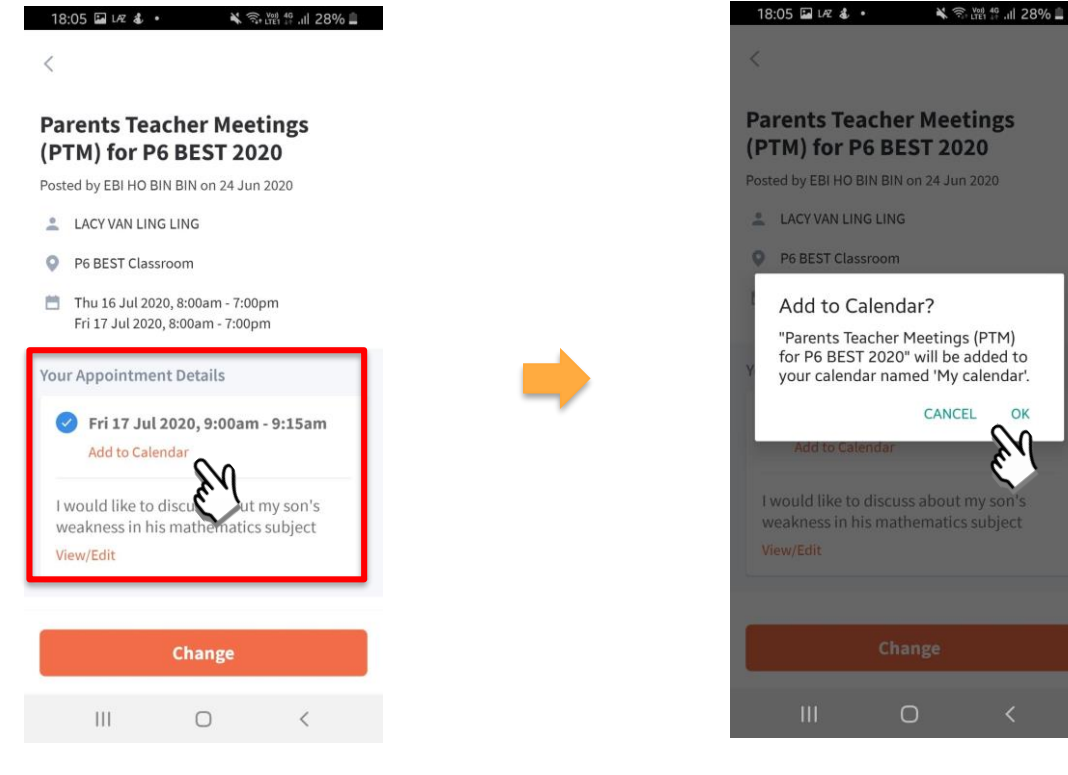

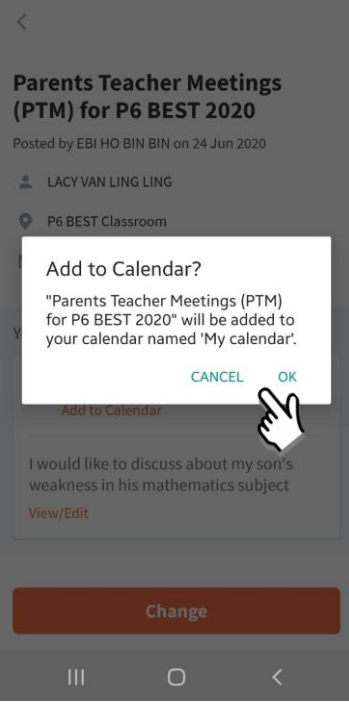

#### Tap on Add to Calendar Tap on OK or Cancel

## **Meetings feature on Parents Gateway App (Change Booking)**

## **Meetings feature on PG App (Change Booking)**

**First, please ensure that you have downloaded and installed the latest version of the Parents Gateway App.** 

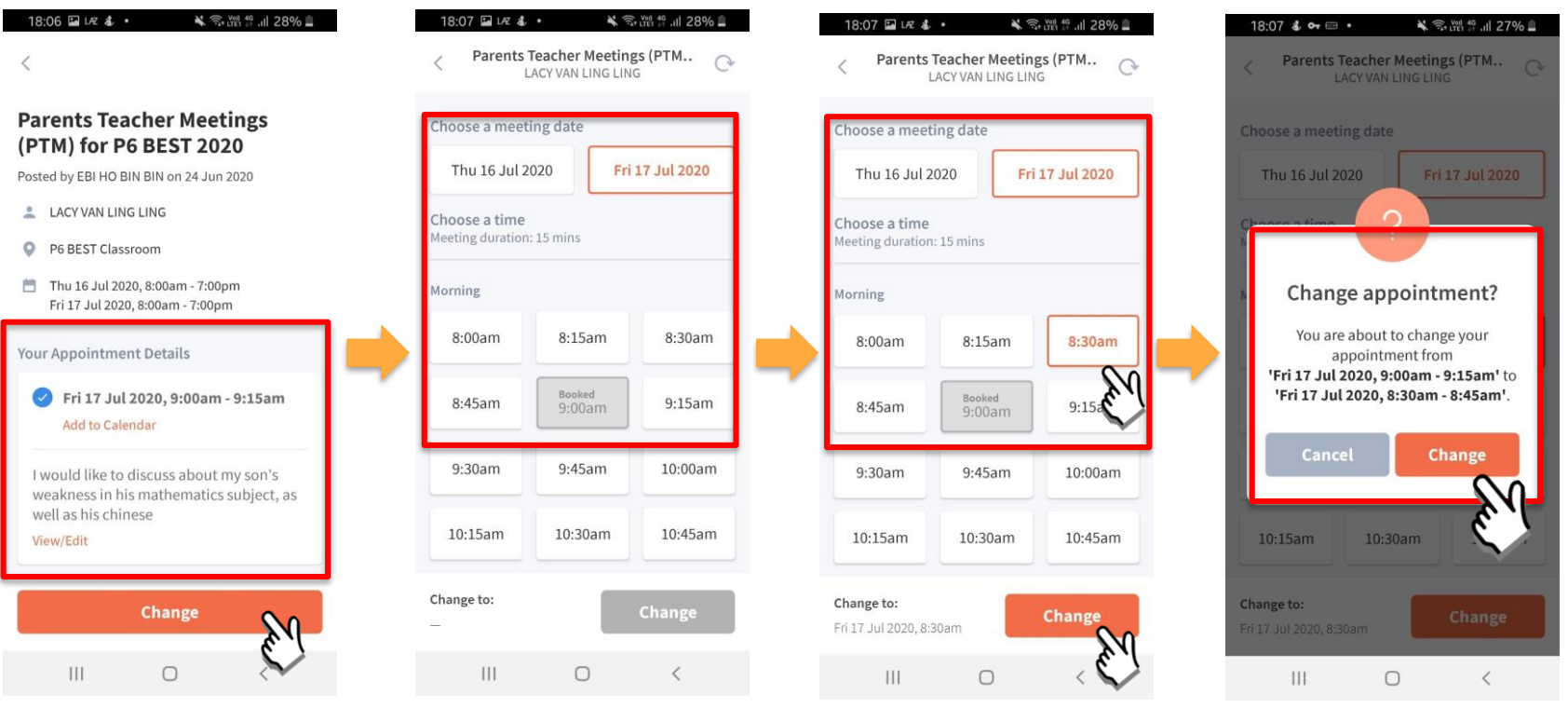

Tap on original message & press Change

#### Original booking shown Select new date & time & press Change

Press Change to confirm new appointment

### **Meetings feature on PG App (Change Booking)**

**First, please ensure that you have downloaded and installed the latest version of the Parents Gateway App.** 

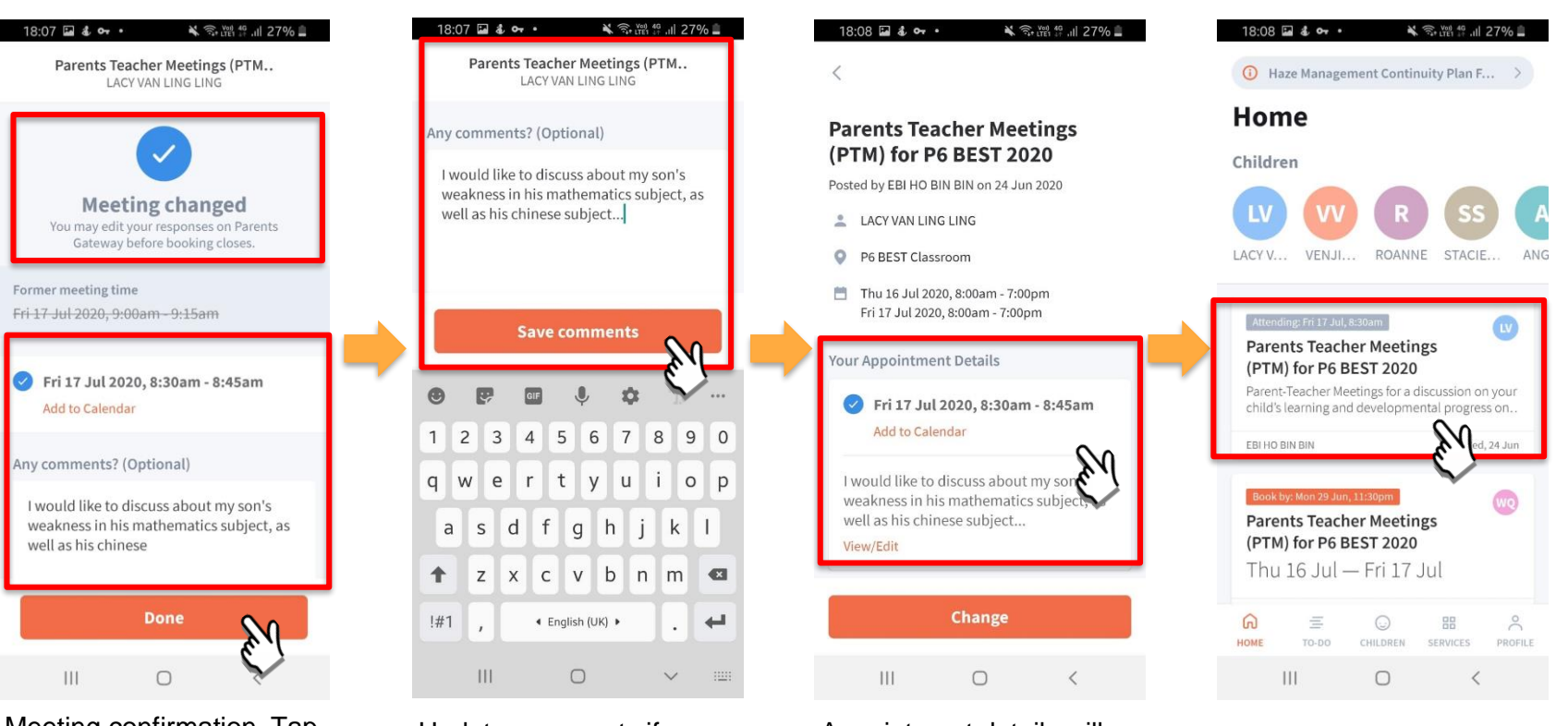

Meeting confirmation. Tap on box to leave/update **COMMENTS**.

Update comments if required.

Appointment details will be updated.

## **Meetings feature on Parents Gateway App (Edit Comments)**

### **Meetings feature on PG App (Editing Comments)**

**First, please ensure that you have downloaded and installed the latest version of the Parents Gateway App.** 

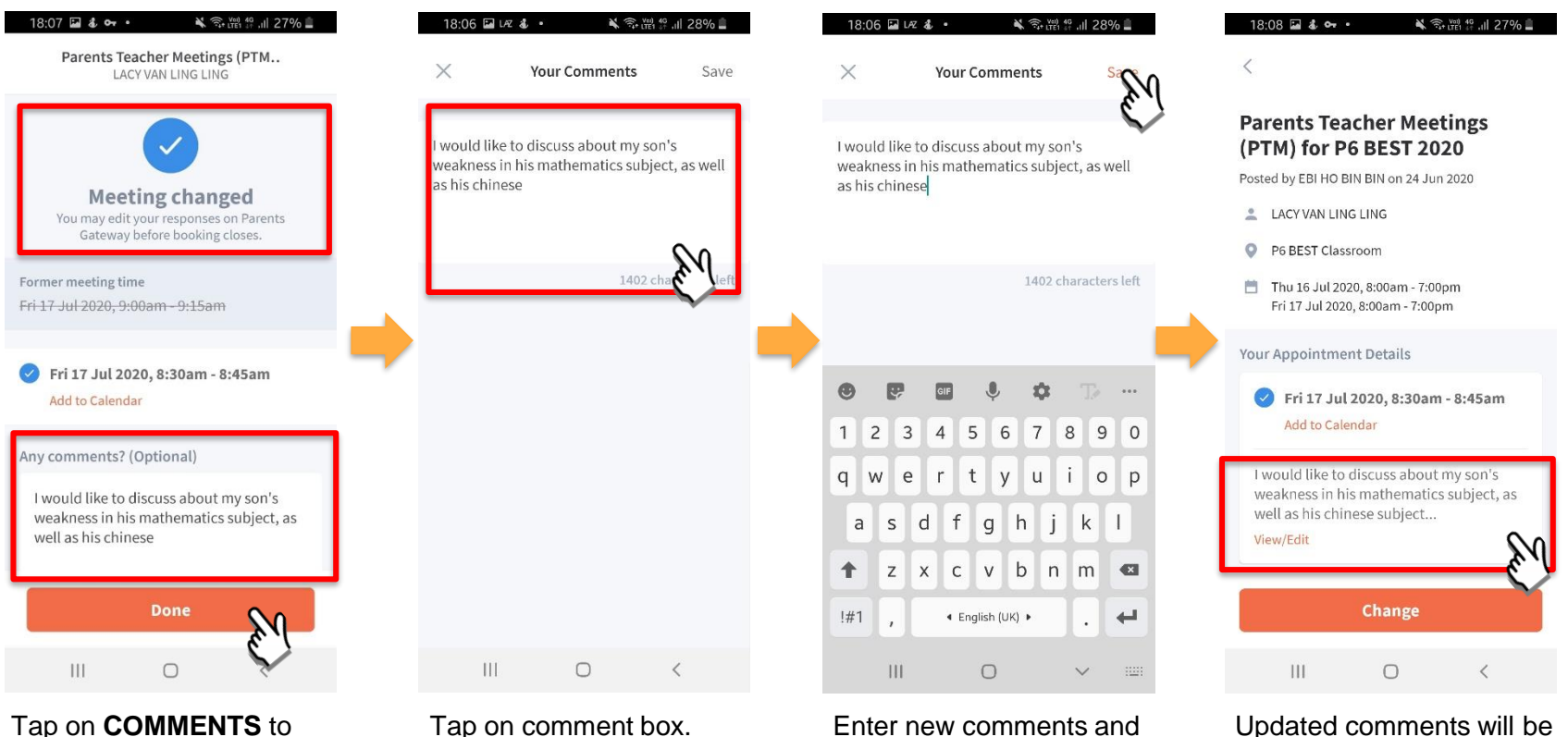

Tap on **COMMENTS** to edit the comments.

#### Enter new comments and click **SAVE.**

reflected.

# **Thank You**